## How to Guide

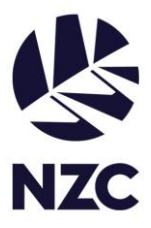

- Register with Friendly Manager
- Access the workforce modules

To start, once you are on the [new registration page,](https://play.nzc.nz/register-friendly-manager-workforce-onboarding) select the 'Workforce registration' tile. You will need to scroll down to the bottom of the page to find the tile. Please do not select the 'Volunteer registration' tile as this will not give you the access you need for the workforce modules.

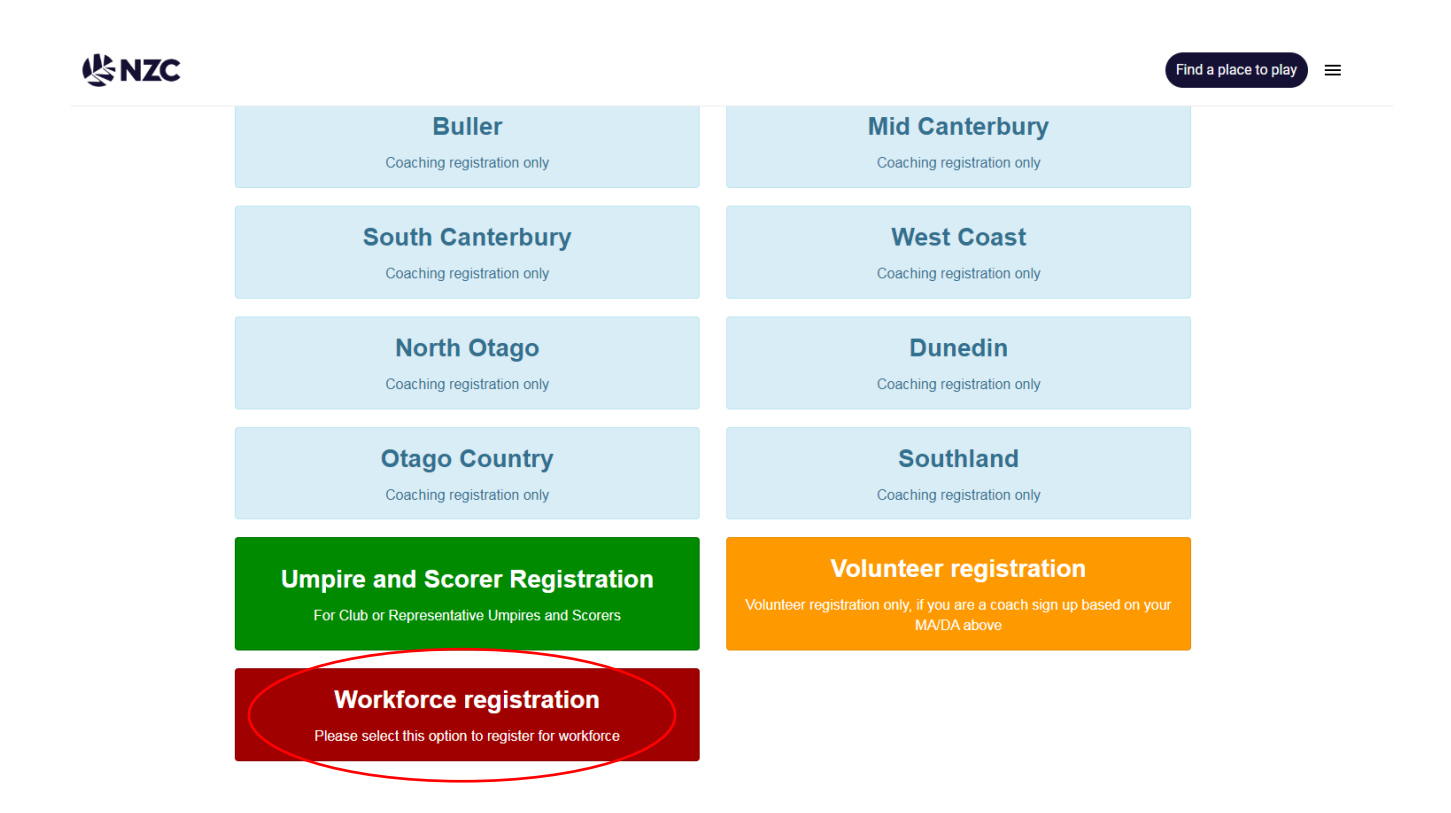

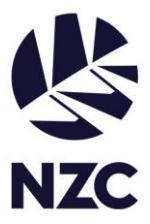

Fill out the required information in this next window.

The cricket involvement level is required as this will link the relevant workforce

onboarding modules. If you are new to cricket, please select the Smash Play option. Information on Smash Play and Yeah! Girls can be foun[d here.](https://play.nzc.nz/play-landing-page)

For the 'Choose MA/DA/Club/School' option please select the Major Association you fall within.

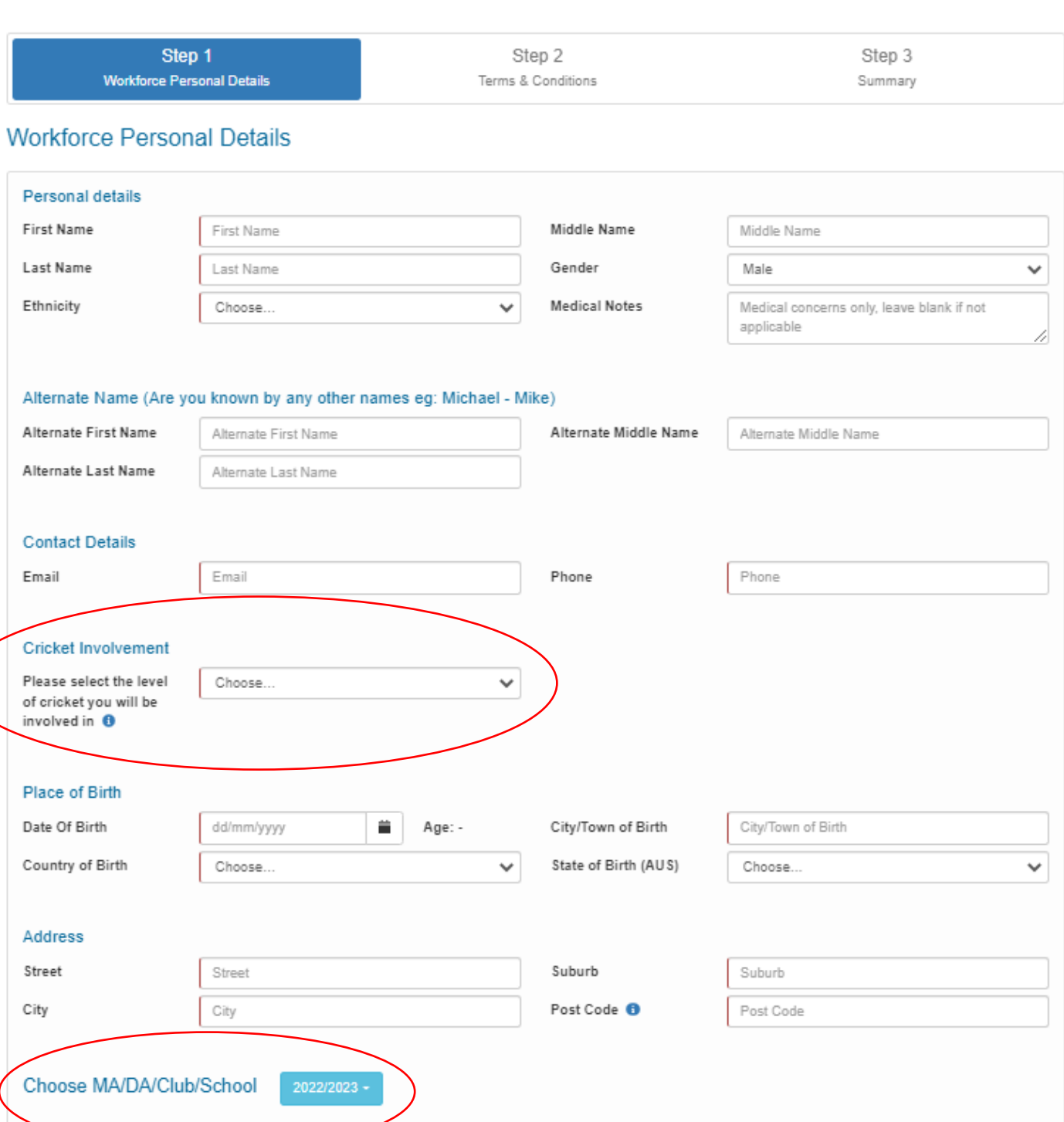

Proceed to Terms & Conditions  $\odot$ 

When in Friendly Manager, to view your online modules click the qualifications option at the top of the page. This will list the modules you have available to you. The workforce onboarding modules are highlighted in green.

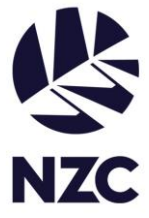

To access the module, click the 'Login to Online Learning' blue button on the top right, this will take you through to the Bracken learning platform.

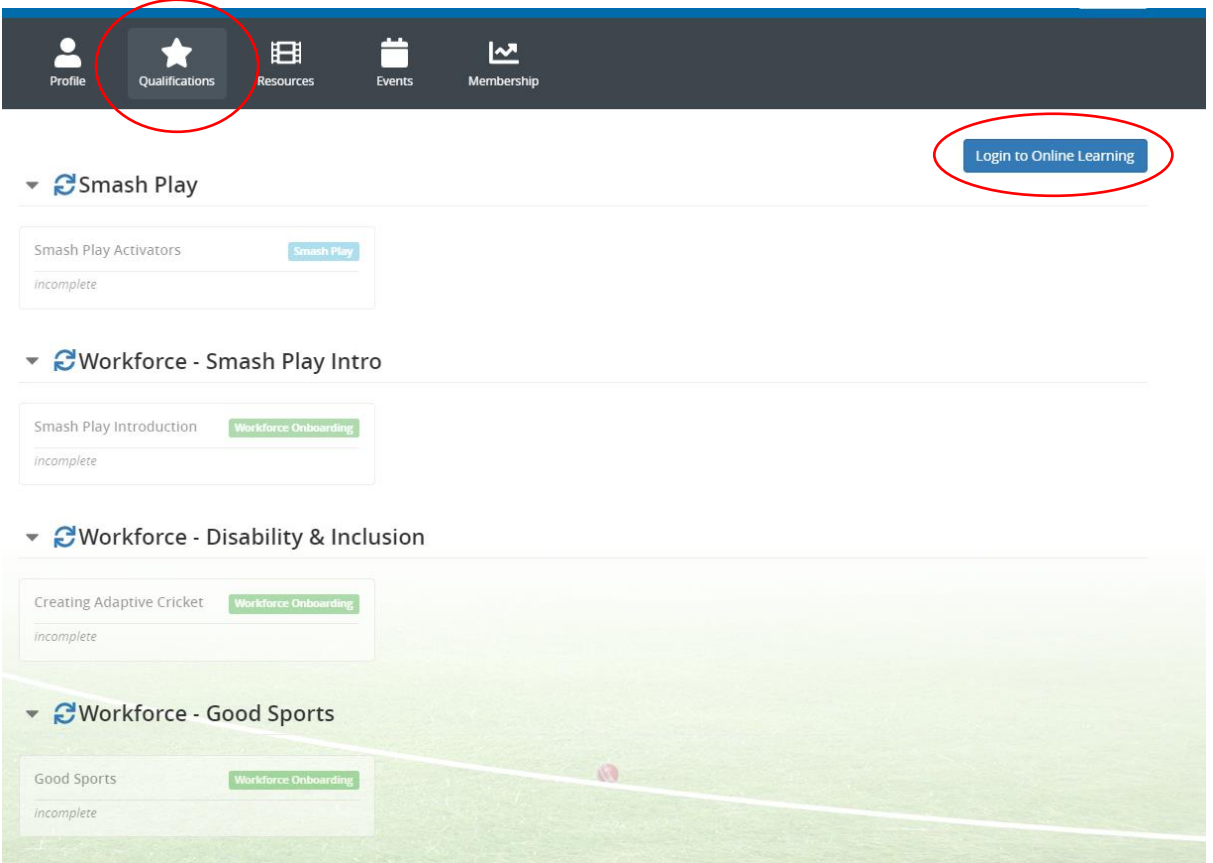

Once in Bracken, select the workforce tab, and the available courses will appear.

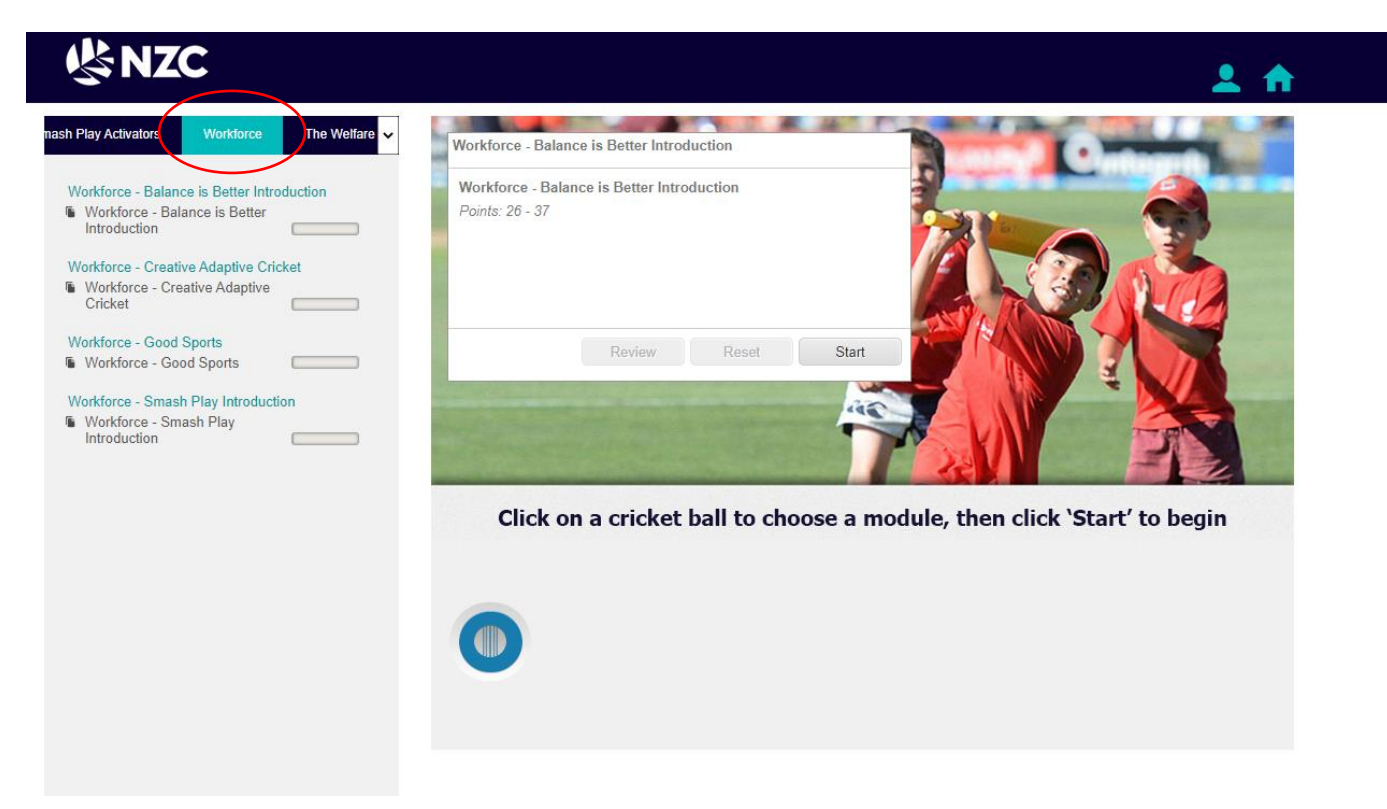

Please note, when you first log in to Friendly Manager, the only online module that will be available to complete will be The Welfare of Children and Vulnerable Adults module.

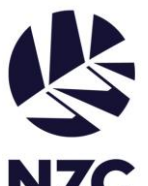

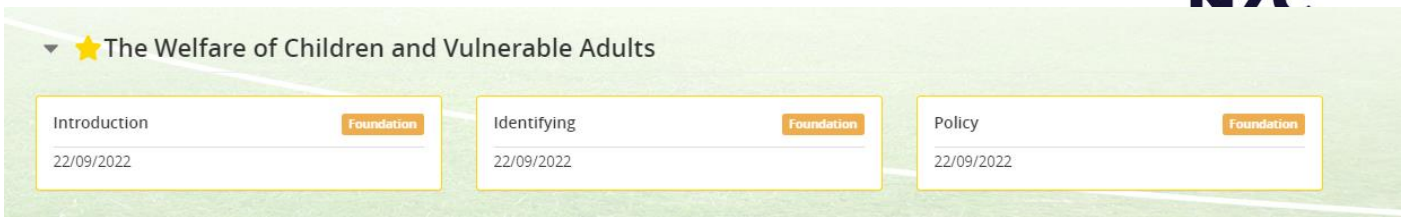

Once this module is completed and has been processed within the system, other modules will become available. Likewise, when completing a workforce module, it will get processed within the system before updating on your Friendly Manager profile as complete.